## Οδηγίες προς κριτές

Ως κριτής, θα μάθετε για το αίτημα ελέγχου μέσω email ή ελέγχοντας τον πίνακα ελέγχου σας.

Εκεί θα είναι ορατές οι αναθέσεις κρίσης εν αναμονή αποδοχής καθώς και αυτές που έχουν υποβληθεί ή αρχειοθετηθεί.

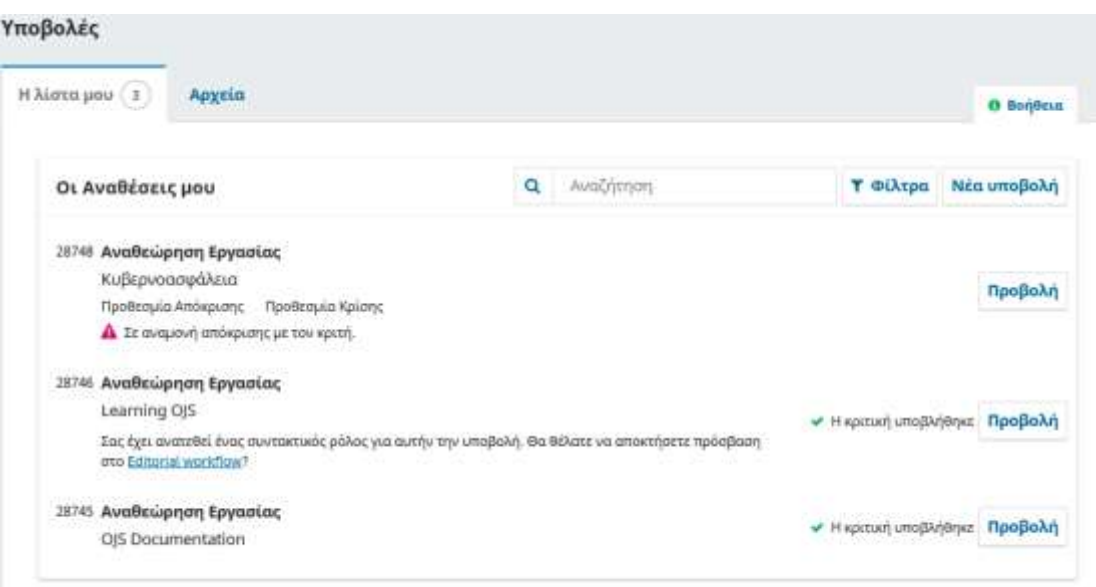

Επιλέγοντας τον σύνδεσμο Προβολή θα μεταφερθείτε στο πρώτο βήμα κρίσης / αξιολόγησης στην εγγραφή υποβολής, το οποίο δεν περιέχει πληροφορίες για τον συγγραφέα.

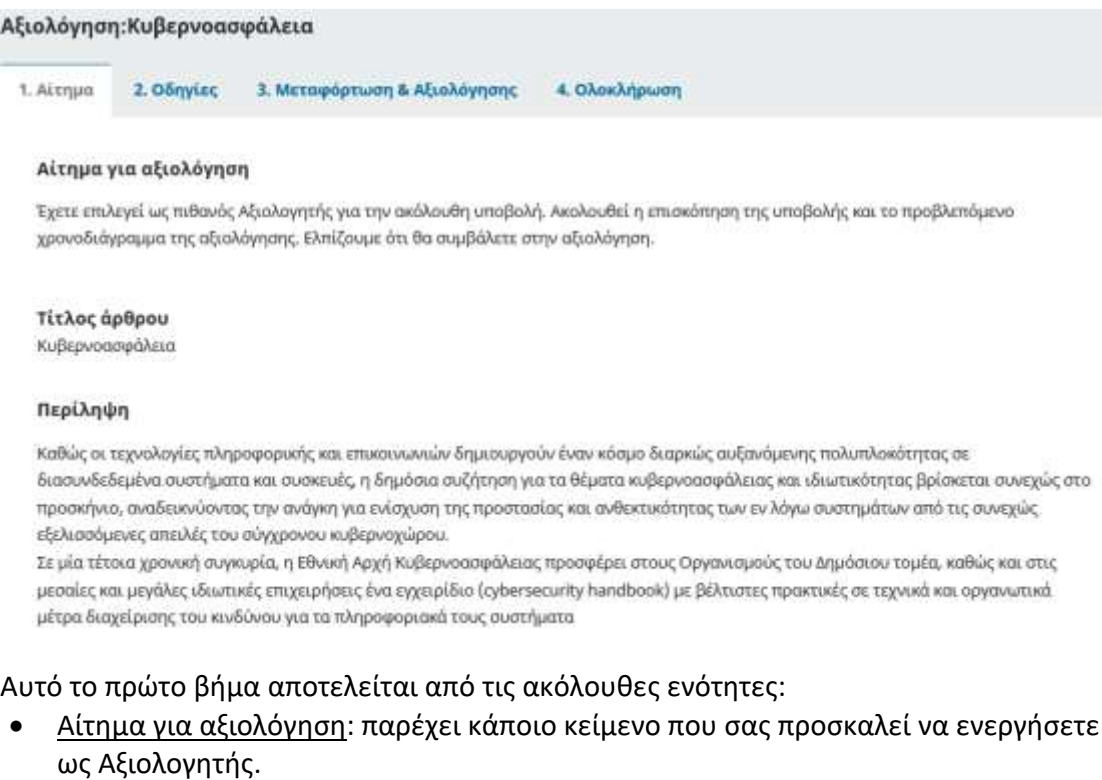

• Τίτλος άρθρου: παρέχει τον τίτλο του άρθρου.

• Περίληψη: παρέχει τη περίληψη του κείμενου.

Πιο κάτω στην οθόνη, θα βρείτε πρόσθετες πληροφορίες, όπως τον σύνδεσμο Προβολή στοιχείων της υποβολής από όπου θα ανοίξει ένα παράθυρο με πρόσθετες πληροφορίες, συμπεριλαμβανομένων όλων των καταχωρημένων μεταδεδομένων τα οποία δεν είναι επεξεργάσιμα από τον/τη κριτή.

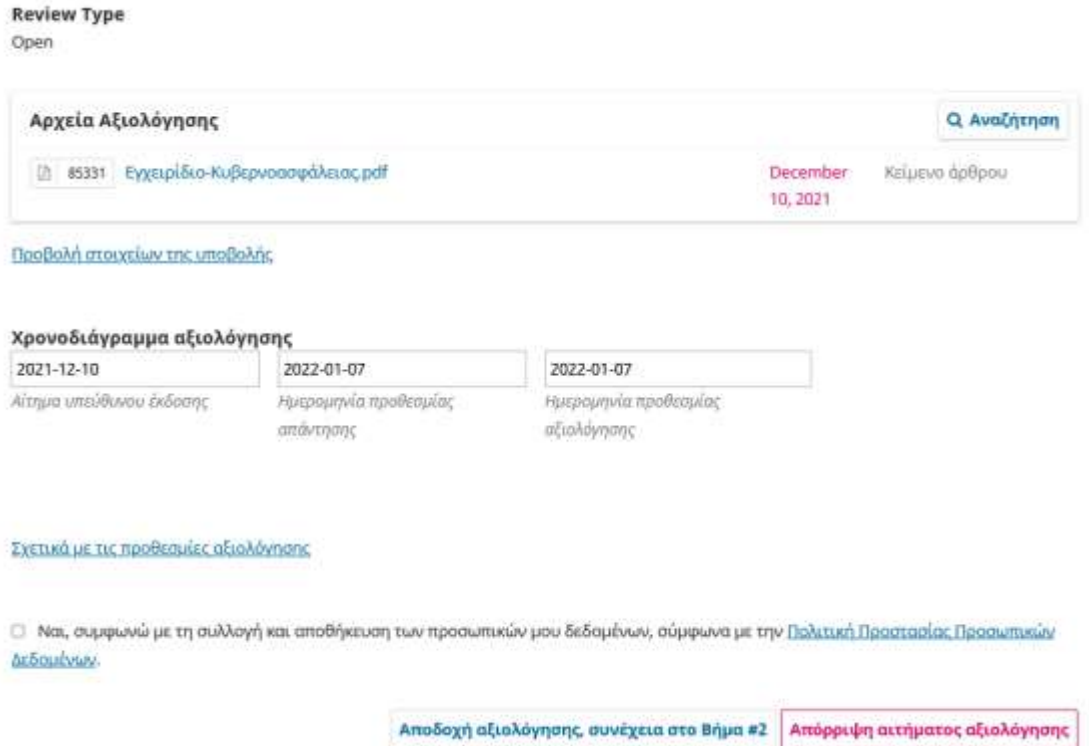

Επίσης από εδώ μπορείτε να δείτε το Χρονοδιάγραμμα αξιολόγησης και σχετικές προθεσμίες, τον τύπο αξιολόγησης καθώς και τα αρχεία προς αξιολόγηση. Στο κάτω μέρος της σελίδας μπορείτε να απορρίψετε ή να αποδεχτείτε την κριτική. Εάν απορρίψετε, θα αποσυρθείτε από τη διαδικασία. Εάν αποδεχτείτε, θα προχωρήσετε στο βήμα 2, όπου θα μπορείτε να διαβάσετε τυχόν οδηγίες για τους κριτές / αξιολογητές που παρέχονται από το περιοδικό.

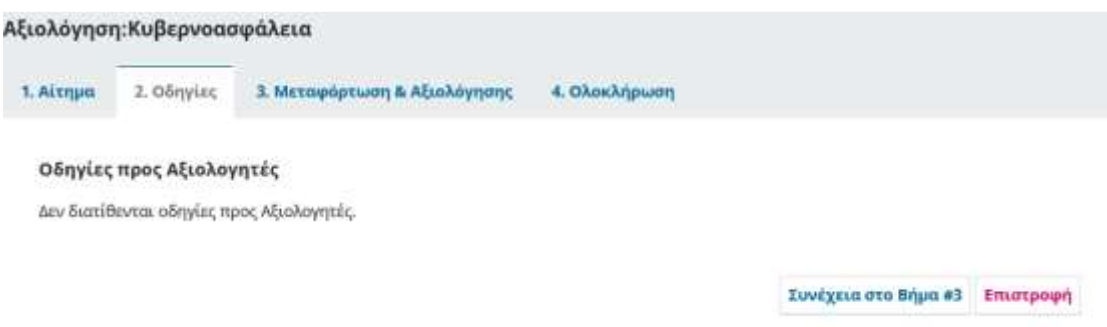

Πατήστε Συνέχεια για να μεταβείτε στο βήμα 3. Από εδώ μπορείτε να πραγματοποιήσετε λήψη ενός αντιγράφου των αρχείων αξιολόγησης και να εισάγετε τα σχόλια κριτικής. Το πρώτο παράθυρο είναι για σχόλια προς τον επιμελητή και τον συγγραφέα. Το δεύτερο παράθυρο είναι μόνο για τον επιμελητή.

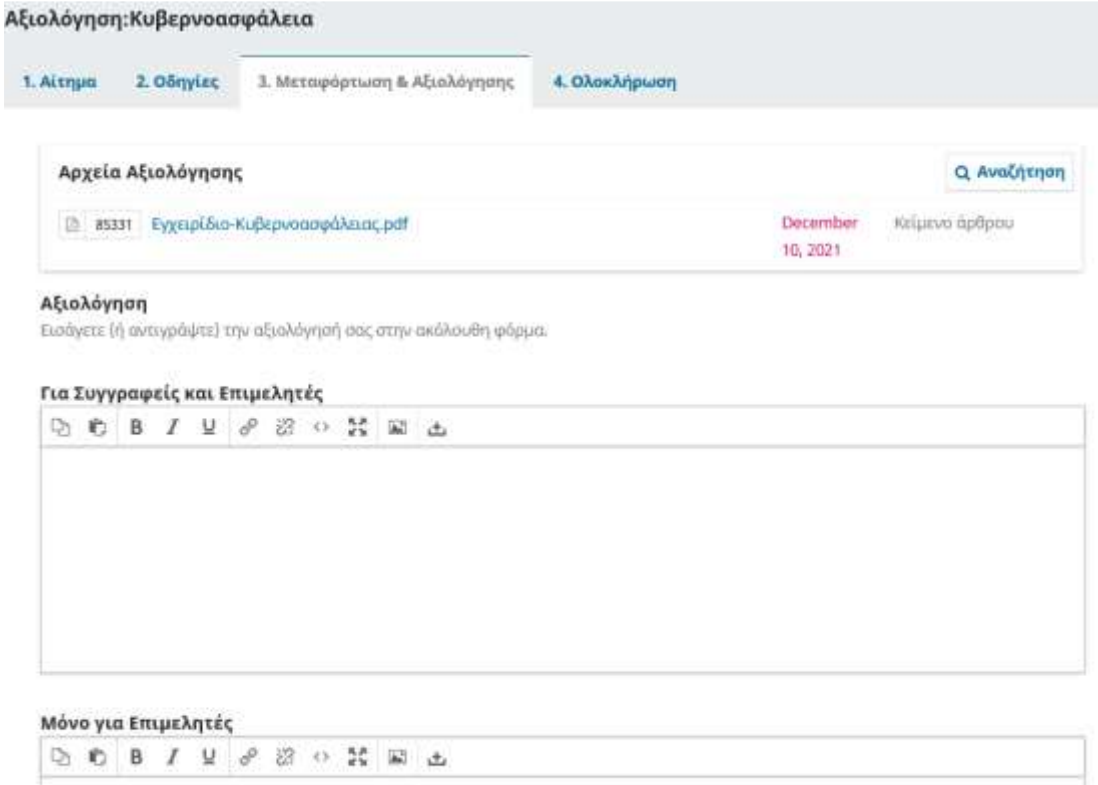

Αφού διαβάσετε το έγγραφο και προσθέσετε τα σχόλιά σας, κάντε κύλιση προς τα κάτω στη σελίδα για να ανεβάσετε προαιρετικά ένα αναθεωρημένο αντίγραφο του αρχείου κριτικής (θυμηθείτε να αφαιρέσετε οποιαδήποτε προσωπική ταυτότητα από το αρχείο πριν το ανεβάσετε).

## Μεταφόρτωση

Μεταφορτώστε στην πλατφόρμα τα αρχεία προς τους Επιμελητές και/ή τους Συγγραφείς (συμπεριλαμβανομένων των αναθεωρημένων εκδόσεων των αρχικών αρχείων αξιολόγησης).

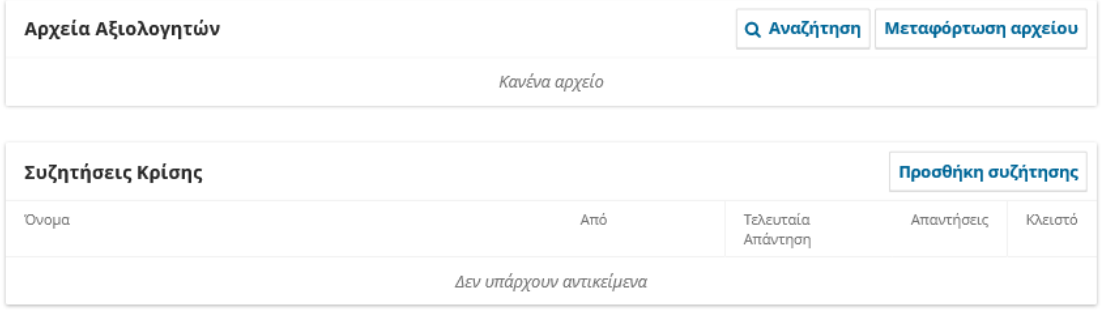

## Εισήγηση

Υποβάλετε την εισήγηση και την αξιολόγησή σας, για την ολοκλήρωση της διαδικασίας. Πριν υποβάλετε την εισήγηση, θα πρέπει να εισάγετε τα σχόλιά σας, ή να μεταφορτώσετε κάποιο αρχείο με την αξιολόγηση.

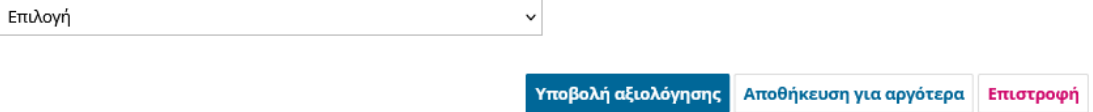

Στη συνέχεια, πρέπει να κάνετε την Εισήγησή σας χρησιμοποιώντας το αναπτυσσόμενο μενού.

Οι επιλογές σας περιλαμβάνουν:

- Αποδοχή υποβολής: είναι έτοιμο να μεταβεί στο Copyediting ως έχει.
- Απαιτούνται αναθεωρήσεις: απαιτεί μικρές αλλαγές που μπορούν να ελεγχθούν και να γίνουν αποδεκτές από τον επιμελητή.
- Επανυποβολή για αξιολόγηση: απαιτεί σημαντικές αλλαγές και άλλον έναν γύρο αξιολόγησης.
- Επανυποβολή αλλού: δεν φαίνεται να ταιριάζει με την εστίαση και το εύρος αυτού του περιοδικού.
- Απόρριψη υποβολής: έχει πάρα πολλές αδυναμίες για να γίνει αποδεκτό.
- Ανατρέξτε στα σχόλια: εάν καμία από τις παραπάνω συστάσεις δεν έχει νόημα, μπορείτε να αφήσετε ένα σχόλιο για τον επιμελητή που περιγράφει λεπτομερώς τις ανησυχίες σας.

Τέλος, πατήστε το κουμπί Υποβολή αξιολόγησης για να ολοκληρώσετε την εργασία σας. Θα σας ζητηθεί να επιβεβαιώσετε.

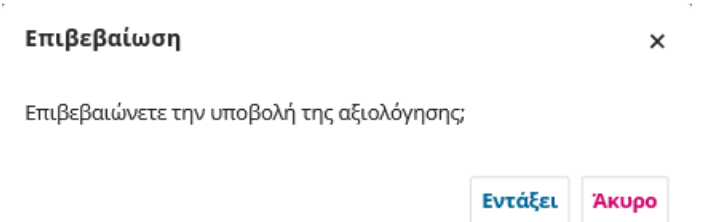

Πατήστε Εντάξει. Θα μεταφερθείτε στην τελική οθόνη επιβεβαίωσης ευχαριστώντας για την εργασία σας.

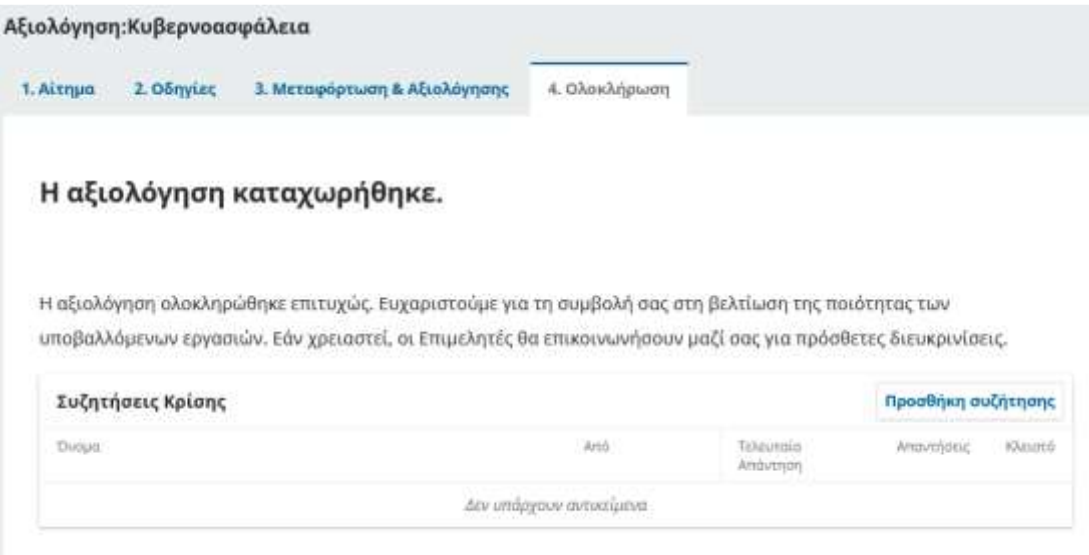

Αυτό είναι! Η κρίση έχει πλέον ολοκληρωθεί.